an<br>Ma

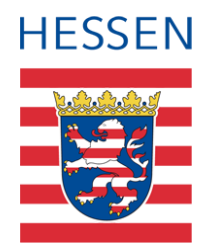

# **Erfassen sonderpädagogischer Förderungen - Schule für Kranke**

Schülerinnen und Schüler, die von einer Schule für Kranke gefördert werden

### Inhaltsverzeichnis

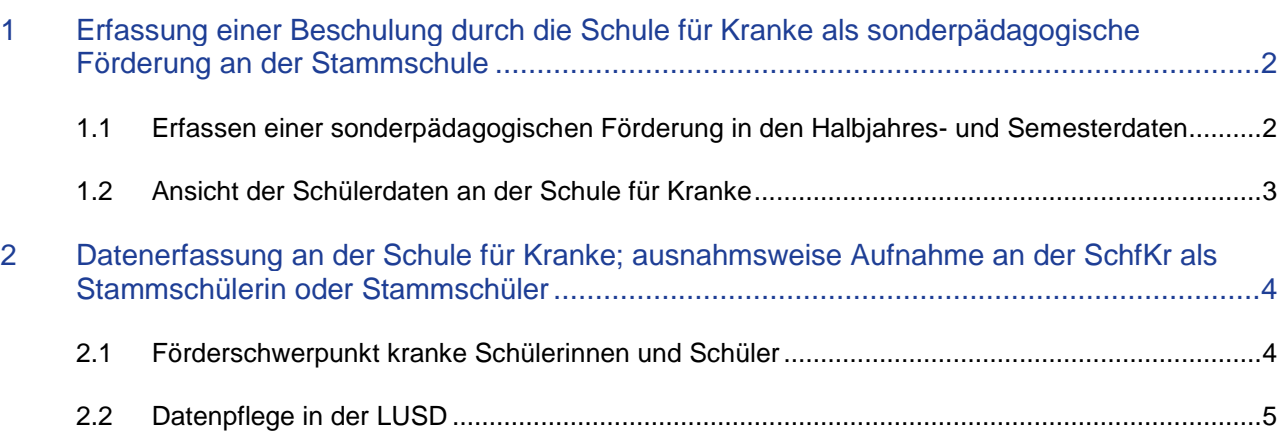

## Schülerinnen und Schüler, die von einer Schule für Kranke gefördert werden

Diese Kurzanleitung beschreibt:

- Die Erfassung einer sonderpädagogischen Förderung durch eine Schule für Kranke **an einer allgemeinbildenden oder beruflichen Schule** (**Stammschule**).
- Die Erfassung von Schülerinnen und Schülern **an einer Schule für Kranke (SchfKr)**, die ausnahmsweise als Stammschüler der SchfKr geführt werden. Dies können Schülerinnen und Schüler aus anderen Bundesländern sein, die keine Stammschule in Hessen haben oder Schülerinnen und Schüler an einer SchfKr, denen es vom Schulträger im Rahmen des Schulentwicklungsplanes gestattet ist, Schülerinnen und Schüler als eigene Stammschüler aufzunehmen.

## <span id="page-1-0"></span>1 Erfassung einer Beschulung durch die Schule für Kranke als sonderpädagogische Förderung an der Stammschule

#### <span id="page-1-1"></span>1.1 Erfassen einer sonderpädagogischen Förderung in den Halbjahres- und Semesterdaten

Eine Schülerin oder ein Schüler Ihrer Schule wird durch eine SchfKr an Ihrer Schule sonderpädagogisch gefördert oder an einer SchfKr beschult.

- 1. Prüfen Sie zunächst auf der Webseite SCHULE > SCHULUMFELD > SCHULEN, ob die fördernde SchfKr in der Tabelle Ihres Schulumfeldes enthalten ist. Falls dies nicht der Fall ist, fügen Sie die benötigte Schule über <sup>O Hinzufügen</sup> Ihrem Schulumfeld zu. Erst danach können Sie auf der Webseite SCHÜLER > SCHÜLERBASISDATEN > HALBJ./SEM.-DATEN die Schule im Dialogfenster **Förderung hinzufügen/bearbeiten** auswählen.
- 2. Rufen Sie die Webseite SCHÜLER > SCHÜLERBASISDATEN > HALBJ./SEM.-DATEN auf, suchen und übernehmen Sie die entsprechenden Schüler und klicken auf die Schaltfläche <sup>O Hinzufügen</sup>.

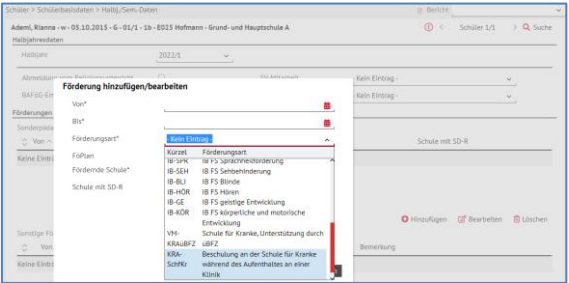

 **Abb. 1 Förderung hinzufügen/bearbeiten**

3. Fügen Sie gegebenenfalls das Förderangebot des überregionalen Beratungs- und Förderzentrum (üBFZ KRA) der Schule für Kranke als vorbeugende Maßnahme für die Schülerin oder den Schüler hinzu (findet nur eine Beratung durch das üBFZ KRA statt und wird der individuelle Förderplan nicht mit deren Leistungen erweitert, so ist keine Eintragung vorzusehen):

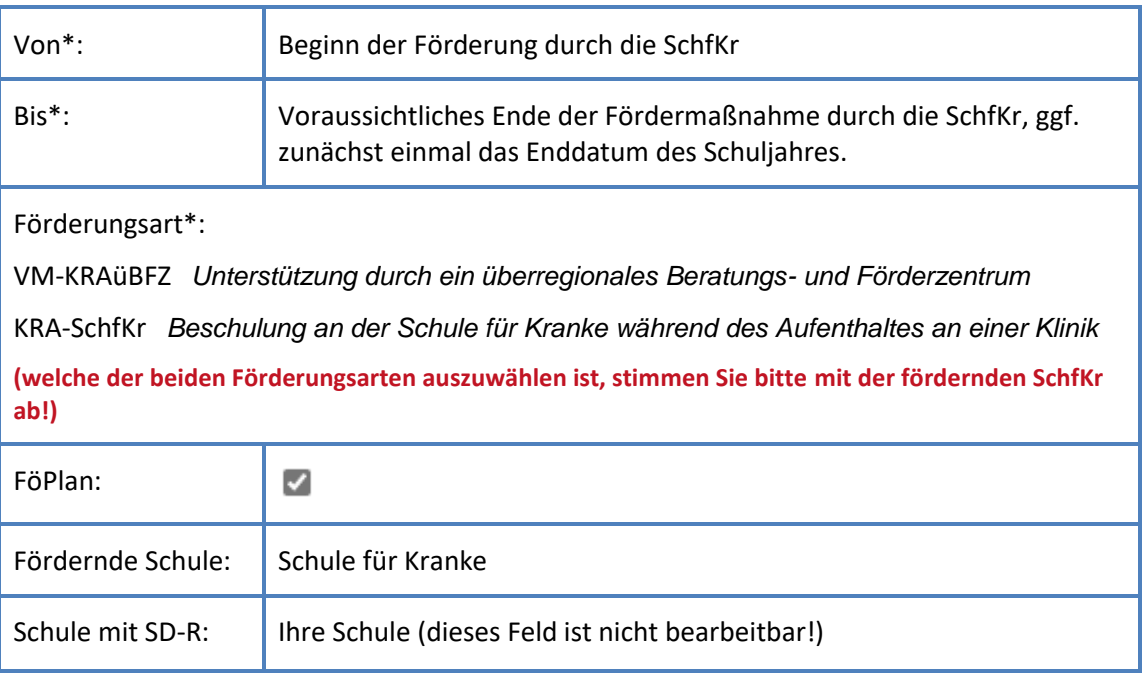

Erfassen sonderpädagogischer Förderungen - Schule für Kranke 2 von 6 Version 1.0 - Stand: 26.04.2023

4. Übernehmen und speichern Sie den Eintrag.

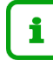

Auf der Webseite SCHÜLER > SCHÜLERBASISDATEN > HALBJ./SEM.-DATEN finden Sie in der LUSD-Hilfe im Kapitel

#### **Halbiahresdaten und Förderungen von Schülern pflegen**

detailliertere Hinweise.

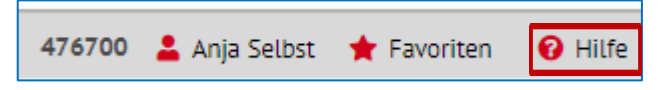

Im LUSD-Forum finden Sie zudem die Anleitung *Erfassen sonderpädagogischer Förderungen in der LUSD - (IB/VM)* unter ANLEITUNGEN > THEMEN > FÖRDERUNGEN.

Das LUSD-Forum erreichen Sie über die LUSD-Startseite unter dem Menüpunkt LINKS > LUSD-FORUM.

#### <span id="page-2-0"></span>1.2 Ansicht der Schülerdaten an der Schule für Kranke

Mit dem Bericht **Sonderpädagogische Förderung** können sich die SchfKr einen Bericht über die an den Stammschulen der Schülerinnen und Schüler erfassten Daten ausgeben lassen.

Auf der Seite EXTRAS > BERICHTE > SCHÜLER > ALLG. LISTEN steht der Bericht S*onderpädagogische Förderung* in der Reportvariante *Fördernde Schule* zur Verfügung.

Mit ihm lassen sich die an der Stammschule erfassten Schülerdaten anzeigen und als .pdf- oder als .csv-Datei ausgeben.

| Ξ<br><b>LUSD<sup>Messen</sup></b><br>繭                                                       | Berichte                                                                                                    |                                                                                                    | 603401 Anja N |
|----------------------------------------------------------------------------------------------|----------------------------------------------------------------------------------------------------|----------------------------------------------------------------------------------------------------|---------------|
|                                                                                              | Extras > Berichte                                                                                                    | B Bericht<br>$\sim$                                                                                           |               |
| Schule                                                                                       | $\vee$ Q<br>Berichte                                                                                                    | Berichtsparameter Sonderpädagogische Förderung (mit Ansprechpartnern)                                         |               |
| Personal                                                                                     | Bericht<br>v<br>Masernschutz nicht vollständig                                                                                                    | Ausgabeformat                                                                                                 |               |
| Schüler                                                                                      | Ortsstatistik (ALLE)                                                                                                    | <b>BAOB</b><br>PDF                                                                                            |               |
| Unterricht                                                                                   | Ortsstatistik mit Schülerauswahl                                                                                                    | Weitere Parameter                                                                                             |               |
| Extras<br>Aufgabenliste<br>Berichte<br>Abfrageassistent<br>Druckelnstellungen<br>> Debugging | Ortsstatistik Summen (ALLE)<br>Ortsstatistik Summen (Schülerauswahl)<br>Religionsdaten<br>Schülergesamtliste<br>Schülerinfoseite<br>Schülerliste<br>Schülerstammblatt         | ReportVariante*<br>Fördernde Schule<br>$\checkmark$<br>Bezugszeitraum von:*<br>蘦<br>Bezugszeitraum bis:"<br>譱 |               |
| Links                                                                                        | Schullnterne Kandidaten<br>Schullaufbahn<br>Schulpflicht-Ablauf<br>Sonderpädagogische Förderung (mit Ansprechpartnern)<br>Sonderpädagogische Förderung (ohne Ansprechpartner) |                                                                                                    |               |

**Abb. 2 Bericht Sonderpädagogische Förderung**

#### Der Bericht wird in zwei Reportvarianten angeboten

#### *Reportvariante: Stammschule*

In der Version *Stammschule* sieht die Stammschule zunächst einmal, welche Schülerinnen und Schüler bei ihr im Rahmen von Vorbeugenden Maßnahmen (VM) oder Inklusiver Beschulung (IB) gefördert werden und welche Schule diese Schülerinnen und Schüler fördert. Hier werden auch die Förderungsarten VM-KRAüBFZ und KRA-SchfKr angezeigt.

#### *Reportvariante: Fördernde Schule*

In der Version *Fördernde Schule* sieht die Förderschule (BFZ bzw. SchfKr) alle Schülerinnen und Schüler, für die an der jeweiligen Stammschule eine sonderpädagogische Förderung mit ihr als fördernde Schule eingetragen wurde. Eine SchfKr sieht hier die von ihr betreuten Maßnahmen in den Förderungsarten VM-KRAüBFZ und KRA-SchfKr.

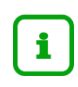

Auf der Webseite EXTRAS > BERICHTE finden Sie in der LUSD-Hilfe im Kapitel

#### **LUSD Berichte erstellen und ausgeben**

Informationen, wie Sie sich Berichte ausgeben lassen können.

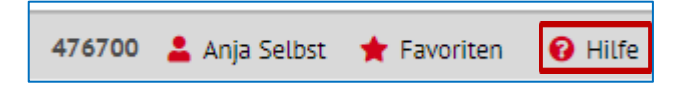

## <span id="page-3-0"></span>2 Datenerfassung an der Schule für Kranke; ausnahmsweise Aufnahme an der SchfKr als Stammschülerin oder Stammschüler

Grundsätzlich besteht auch für die SchfKr die Möglichkeit, die LUSD als vollwertiges Schulverwaltungsprogramm mit einer umfassenden Unterrichtsverteilung zu nutzen.

Hier werden lediglich die Minimalanforderungen beschrieben.

Dieser Abschnitt beschreibt die Erfassung von Schülerinnen und Schülern an einer SchfKr, die als Stammschüler der SchfKr geführt werden.

Dies können Schülerinnen und Schüler aus anderen Bundesländern sein, die keine Stammschule in Hessen haben oder Schülerinnen und Schüler an einer SchfKr, denen es vom Schulträger im Rahmen des Schulentwicklungsplanes gestattet ist, Schülerinnen und Schüler als eigene Stammschüler aufzunehmen.

Weitergehende Informationen finden Sie hierzu auch in der Anleitung **Landesschulstatistik - Datenpflege in der LUSD**, die Sie im LUSD-Forum herunterladen können.

#### <span id="page-3-1"></span>2.1 Förderschwerpunkt kranke Schülerinnen und Schüler

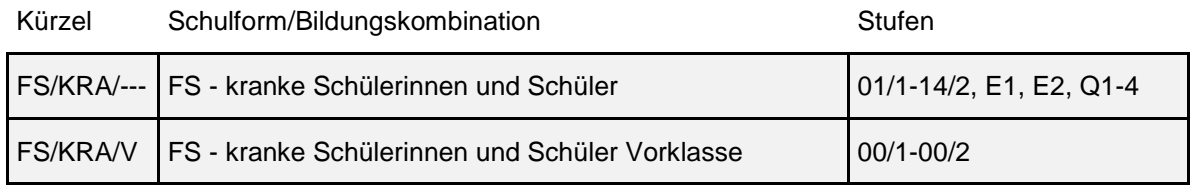

#### § 7 (6) VOSB<sup>1</sup>

Im Förderschwerpunkt kranke Schülerinnen und Schüler (§ 50 Abs. 3 Nr. 6 des Hessischen Schulgesetztes, HSchG) werden Schülerinnen und Schüler mit Zustimmung der behandelnden Ärztinnen und Ärzte gefördert, die in eine Klinik oder eine ähnliche Einrichtung stationär oder teilstationär aufgenommen werden und daher am Besuch ihrer allgemeinen Schule gehindert sind.

In der Schulform FS/KRA/--- werden die Schüler unabhängig ihres Bildungsgangs in die Schülerstufe 01/1 eingetragen. Die Schulform FS/KRA/-- bietet grundsätzlich die Möglichkeit, Schüler bis zur Stufe 10/2 zu führen, um ggf. Schulzeitverlängerungen nach § 59 (3) HSchG abzubilden bzw. bis zur Stufe 14/2 Schüler mit bereits bestehendem Anspruch auf sonderpädagogische Förderung nach § 61 (2) HSchG zu erfassen.

Schüler der gymnasialen Oberstufe in den Stufen E1 bis Q4 werden in der LUSD von der Stammschule geführt. Für Schülerinnen oder Schüler, die auf Grund langer Erkrankung den gewünschten Abschluss nicht erreichen konnten, besteht die Möglichkeit, die Zulassung zu einer Externenprüfung zu einem späteren Zeitpunkt zu beantragen.

l

<sup>1</sup> Verordnung über Unterricht, Erziehung und sonderpädagogische Förderung von Schülerinnen und Schülern mit Beeinträchtigungen oder Behinderungen (VOSB)

Werden Schülerinnen oder Schüler in die Vorklasse der Schule für Kranke aufgenommen, werden sie der Schulform FS/KRA/V zugeordnet.

Links zu den Rechtsvorschriften:

[Verordnung über Unterricht, Erziehung und sonderpädagogische Förderung von Schülerinnen und](https://www.rv.hessenrecht.hessen.de/bshe/document/hevr-SBUntErzSoPädFVHEpP7)  [Schülern mit Beeinträchtigungen oder Behinderungen \(VOSB\) vom 15. Mai 2012 \(ABl. S. 230\)](https://www.rv.hessenrecht.hessen.de/bshe/document/hevr-SBUntErzSoPädFVHEpP7) [Richtlinien für Unterricht und Erziehung kranker Schülerinnen und Schüler vom 08. Oktober 2021](https://kultusministerium.hessen.de/sites/kultusministerium.hessen.de/files/2022-02/Richtlinie%20f%C3%BCr%20Unterricht%20und%20Erziehung%20kranker%20Sch%C3%BClerinnen%20und%20Sch%C3%BCler%20%28ABl.%2011-2021%29%20.pdf)

#### <span id="page-4-0"></span>2.2 Datenpflege in der LUSD

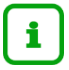

Schülerinnen und Schüler werden an einer Schule für Kranke in die Schulform **FS/KRA/--** bzw. **FS/KRA/V** aufgenommen.

Auf der Webseite SCHULE > SCHULBASISDATEN > SCHULFORMEN finden Sie in der LUSD-Hilfe im Kapitel

#### **Schulformen der Schule einrichten**

Informationen, wie Sie sich die entsprechenden Schulformen zuordnen können.

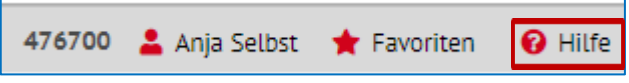

Eine Übersicht aller in der LUSD zu erfassenden Daten können Sie der LUSD-Anleitung **Landesschulstatistik - Datenpflege in der LUSD** entnehmen.

Die Anleitung kann im LUSD-Forum heruntergeladen werden (Registerleiste Anleitungen > Themen: Statistiken).

Für Sie, als SchfKr, sind dabei ins besonders folgende Kapitel zu beachten:

#### *Schülerdaten pflegen*

- Neue Schüler aufnehmen
- Offene Kandidatenverhältnisse beenden
- Kandidaten aktivieren
- Freigabedatum bei Abgängern eintragen
- Stufenwechsel eintragen

#### *Unterrichtsdaten pflegen*

**Schulform- und stufenübergreifende Klassen anlegen.** 

Legen Sie pro maximal 35 Schüler eine Klasse an. Bei Bedarf können Sie mehrere Klassen anlegen.

Schüler einer Klasse zuordnen

Von Ihrer Schule geförderte oder beschulte Schülerinnen und Schüler erhalten von ihrer Stammschule ein Zeugnis oder einen Abschluss. Stellen Sie bitte durch Ihren Schulbericht sicher, dass die Eintragungen entsprechend Ziffer 7 der Richtlinien für Unterricht und Erziehung kranker Schülerinnen und Schüler übernommen werden können. Gilt der Ausnahmefall, dass die Schule für Kranke Stammschule ist, so erfasst diese die Leistungen wie in der LUSD-Anleitung "Abschlüsse und ihre Erfassung in der LUSD" beschrieben Die Anleitung kann ebenfalls der oben genannten Stelle im LUSD-Forum entnommen werden.

# Allgemeine Hinweise

Alle verwendeten Personennamen und Leistungsdaten in den Bildschirmfotos sind anonymisiert. Sollten sich dennoch Übereinstimmungen ergeben, sind diese zufällig und nicht beabsichtigt. Die Bildschirmfotos dienen lediglich der allgemeinen Darstellung des Sachverhalts und können in Inhalt und Schulform von den tatsächlich bei den Benutzern der LUSD verwendeten Daten abweichen.